# Instrukcja rejestrowania się na zajęcia w USOSWEB

#### 1. Logowanie do serwisu

Aby zalogować się do serwisu USOSWEB, należy wejść na stronę usosweb.amu.edu.pl, a następnie kliknąć w prawym górnym rogu ekranu ZALOGUJ SIĘ.

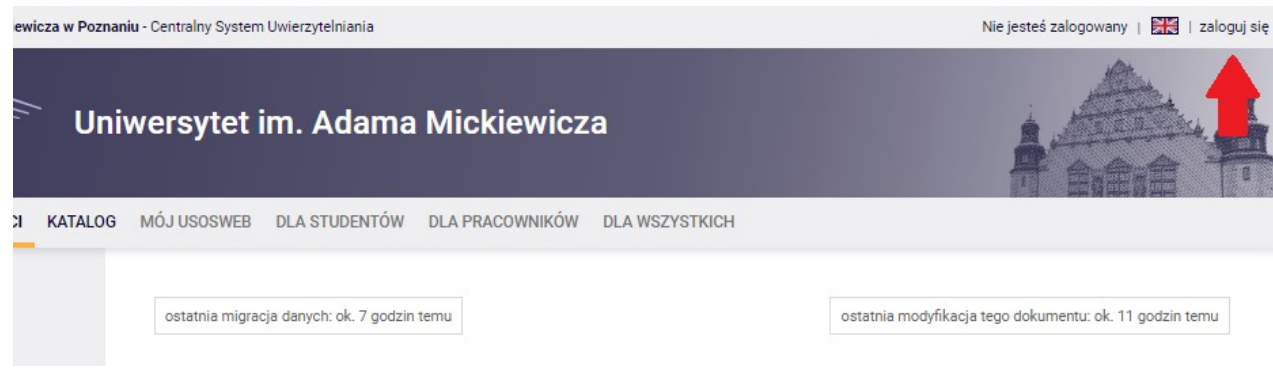

Identyfikatorem jest numer PESEL studenta, a hasło jest to samo, które służyło do logowania się do Systemu Internetowej Rekrutacji i które obsługuje pocztę studencką na serwerze uniwersyteckim (...@st.amu.edu.pl).

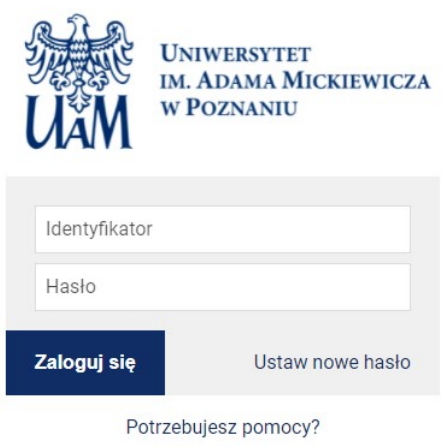

Jedno konto pozwala administrować kilkoma kierunkami studiów, jeżeli użytkownik serwisu studiuje jednocześnie w kilku jednostkach UAM.

### 2. Dostęp do rejestracji

Po zalogowaniu automatycznie przechodzi się do panelu MÓJ USOSWEB, do którego odnośnik znajduje się również w górnym menu serwisu. Rejestracje są dostępne w panelu DLA STUDENTÓW, po kliknięciu którego pokazuje się koszyk.

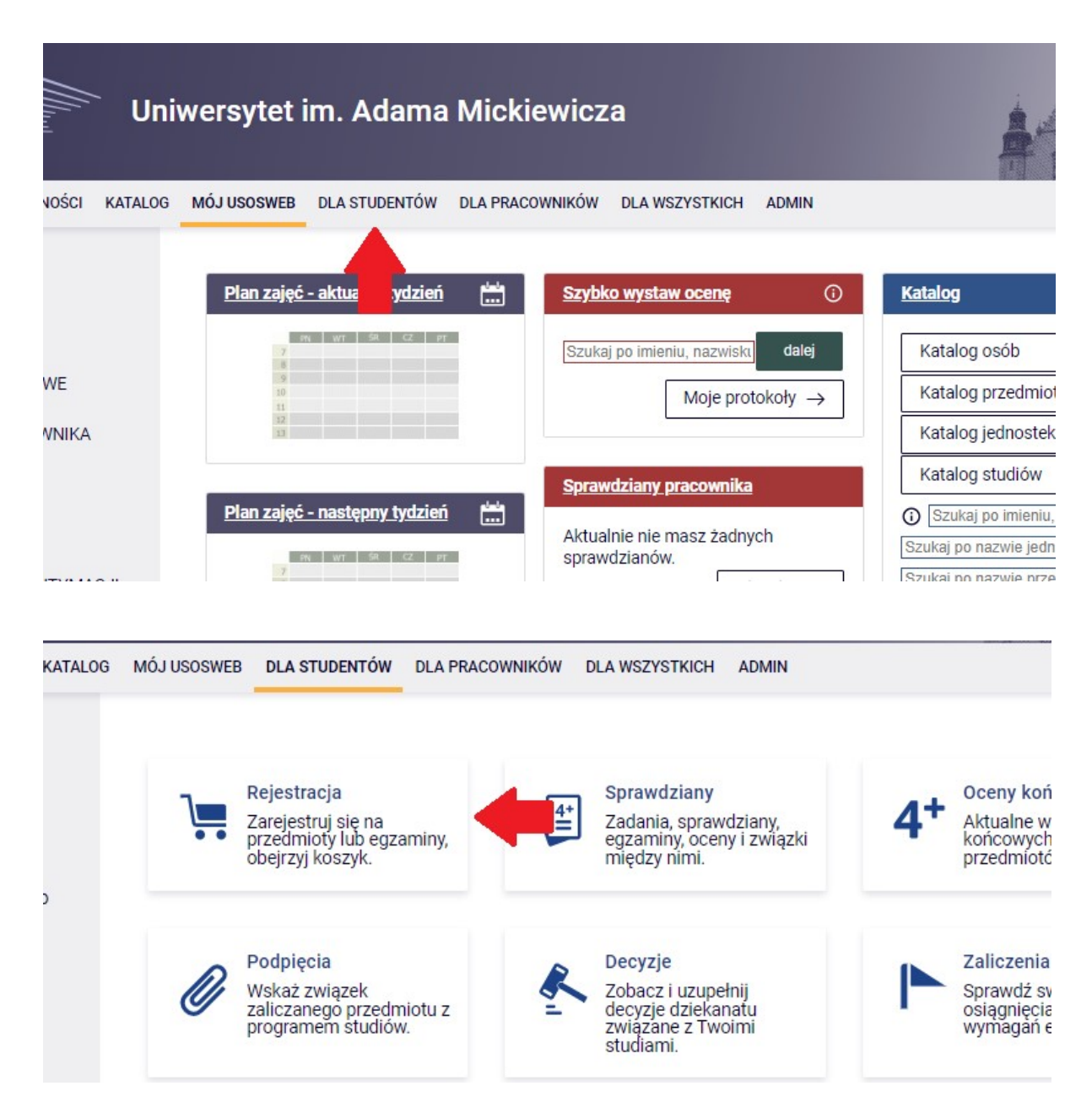

Po kliknięciu koszyka system poprosi nas o wybranie rodzaju rejestracji – na przedmioty lub na egzaminy. Nas interesuje tylko rejestracja na przedmioty (w Instytucie Fil. Wschodniosłowiańskich nie funkcjonuje rejestracja na egzaminy).

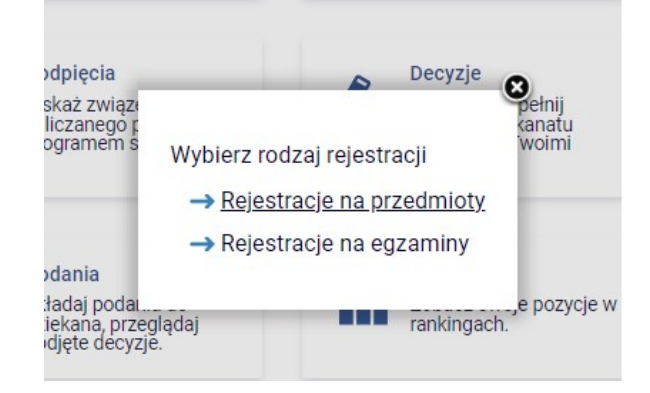

Po wybraniu rejestracji na przedmioty zobaczymy listę rejestracji, do których student ma uprawnienia. Aby wybrać interesującą nas rejestrację, należy kliknąć przycisk "Przejdź do rejestracji".

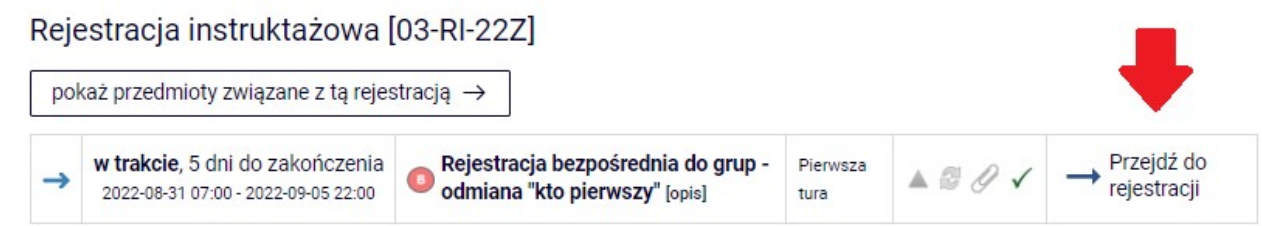

Należy zapisać się na wszystkie przedmioty oferowane w rejestracji dla swojego roku studiów i/lub dla wybranej przez siebie specjalności, chyba że niektóre z nich zrealizowało się wcześniej albo za zgodą prodziekana ds. studenckich i kształcenia jest się z któregoś zwolnionym. Wykaz przedmiotów obowiązkowych znajduje się również w programie Państwa studiów.

### 3. Rejestracja na zajęcia

Po przejściu do listy przedmiotów objętych rejestracją można zapoznać się z informacjami na temat zajęć (nazwisko wykładowcy, termin i lokalizacja zajęć, stan zapełnienia grupy), wyświetlającymi się po kliknięciu ikony listy.

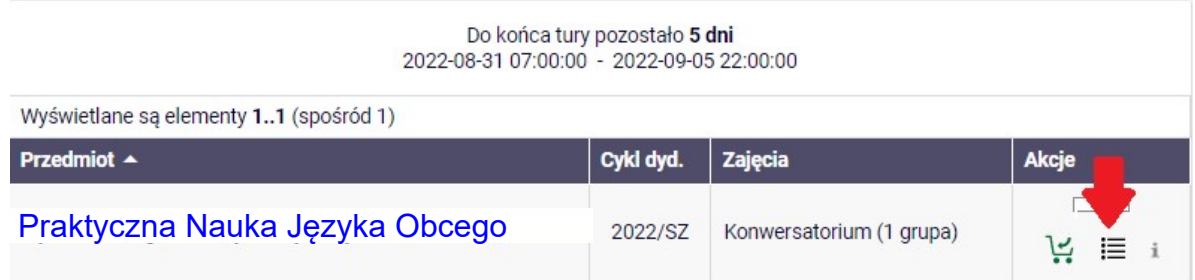

W celu zarejestrowania się na zajęcia należy kliknąć ikonę koszyka z zieloną strzałką.

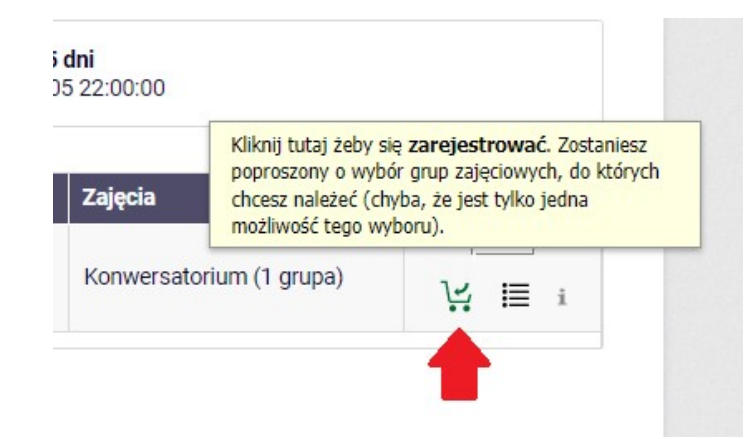

Jeśli w rejestracji na przedmiot znajduje się kilka grup zajęciowych do wyboru, student zapisuje się – o ile zapełnienie na to pozwala – do jednej grupy, odbywającej zajęcia w optymalnym dla niego terminie. W przypadku istnienia tylko jednej grupy, po kliknięciu ikony koszyka student zostanie automatycznie do niej zapisany.

Na wszystkie zajęcia, na które się uczęszcza, trzeba być zapisanym. Wszelkie zmiany grup muszą być odnotowane w systemie. Z przedmiotu, z którego się rezygnuje, trzeba wypisać się za pomocą tej samej ikony koszyka, która umożliwia rejestrację, tym razem oznaczonej czerwoną strzałką.

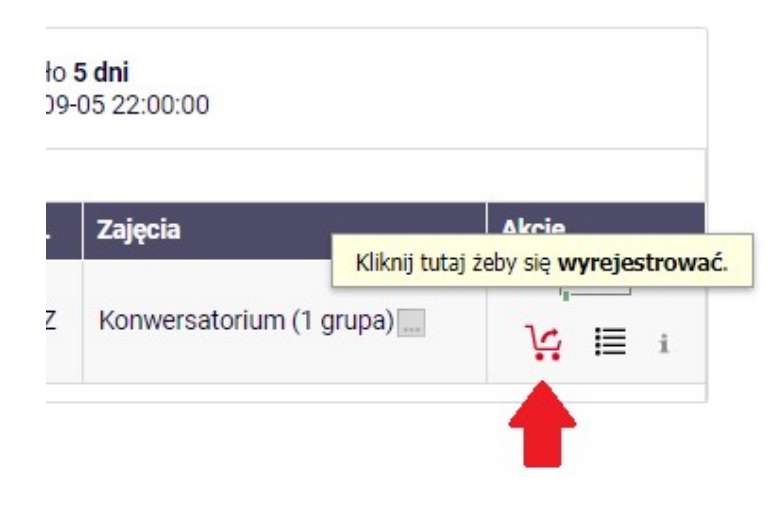

## 4. Zakończenie rejestracji

Po upłynięciu terminu rejestracji samodzielne dokonywanie przez studenta zmian w zapisie na zajęcia jest niemożliwe.

pełnomocnika Dziekana Wydziału ds. studenckich w Instytucie Filologii Wschodniosłowiańskich. Zmiana grupy jest możliwa wyłącznie za zgodą prowadzących oraz